## **Operation Instructions for the Cloning function for 4th Generation**

#### **Gearbox of Mercedes-Benz**

**Function introduction:** Cloning for gearbox

### **Requirements**:

**Device requirements:** PRO and other Android devices of 431 products, 431 Immobilizer programmer GIII;

**Software requirements:** Immobilizer programmer V10.06

#### **Steps**:

1. Select the Anti-theft programmer software, click  $[OK] \rightarrow [OK]$  to enter, as shown in

Figure 1;

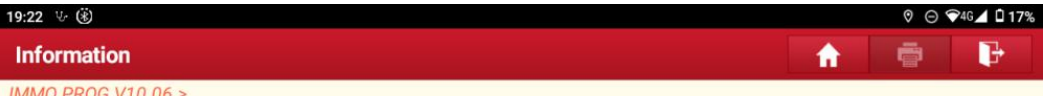

Please Simultaneously Connect The Diagnostic Connector And Anti-Theft Programmer

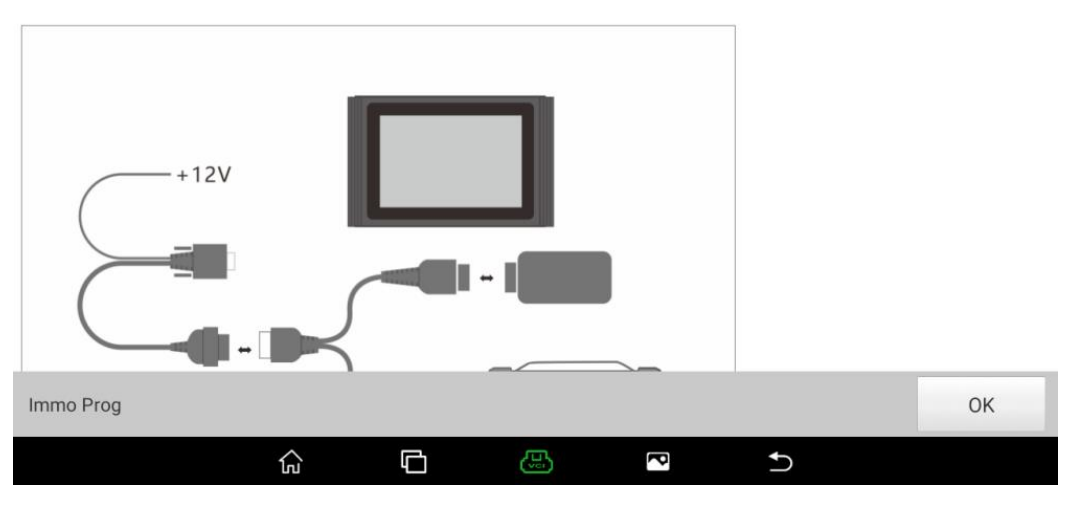

Figure 1

2. Connect the Immobilizer programmer as shown in Figure 1, and select 【Gearbox】->

【Benz】 -> 【VGS-NAG3】, as shown in Figure 2;

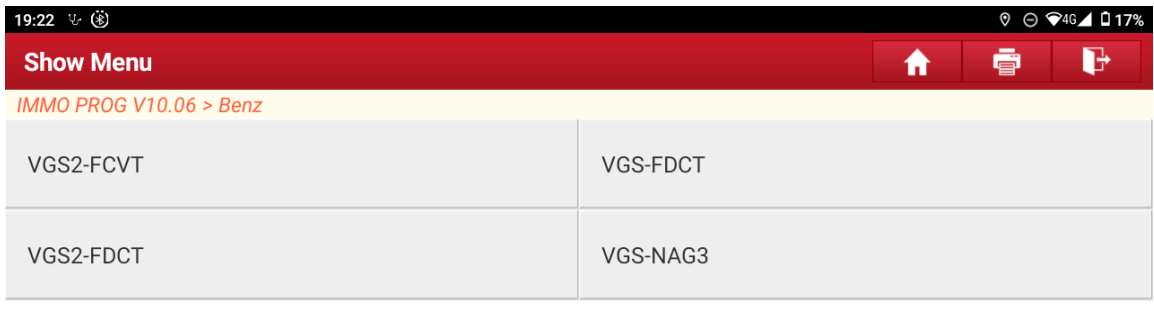

| Immo Prog |     |                                       |    |   |  |
|-----------|-----|---------------------------------------|----|---|--|
|           | 'nυ | <b>The Community of the Community</b> | 75 | ð |  |

Figure 2

3. The current Read/Write data volume is large. To improve communication stability,

please use the USB for connection, as shown in Figure 3;

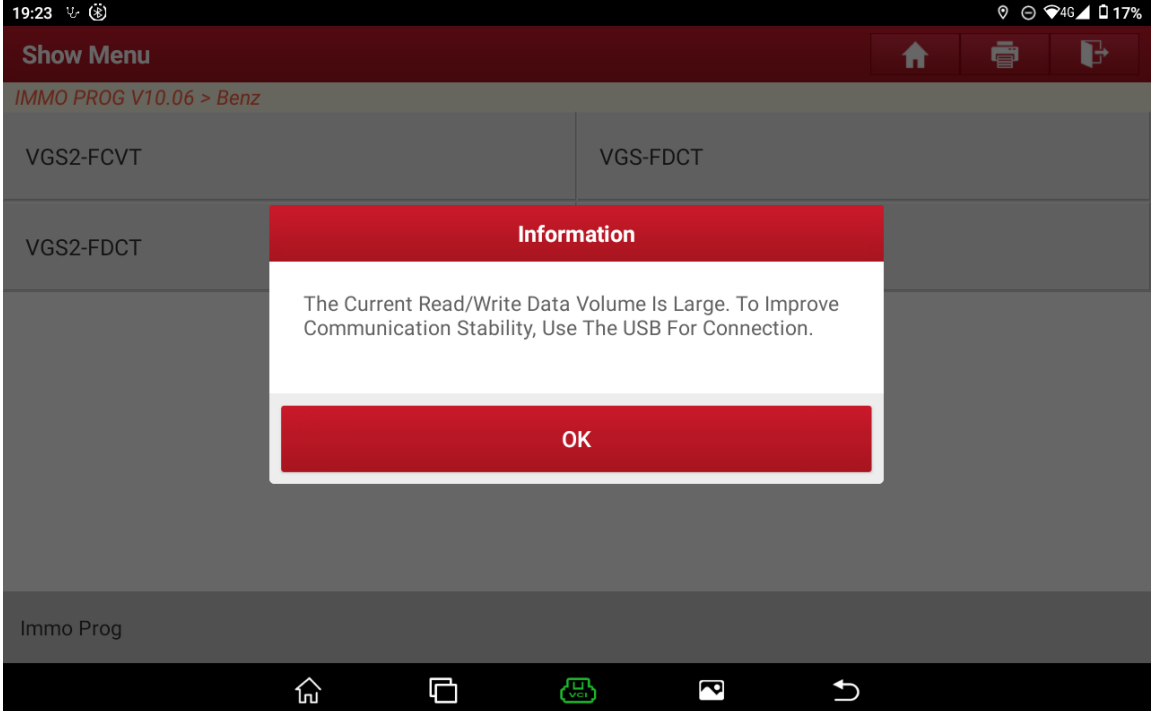

Figure 3

4. Click "OK", please perform the [Connect] function first, as shown in Figure 4;

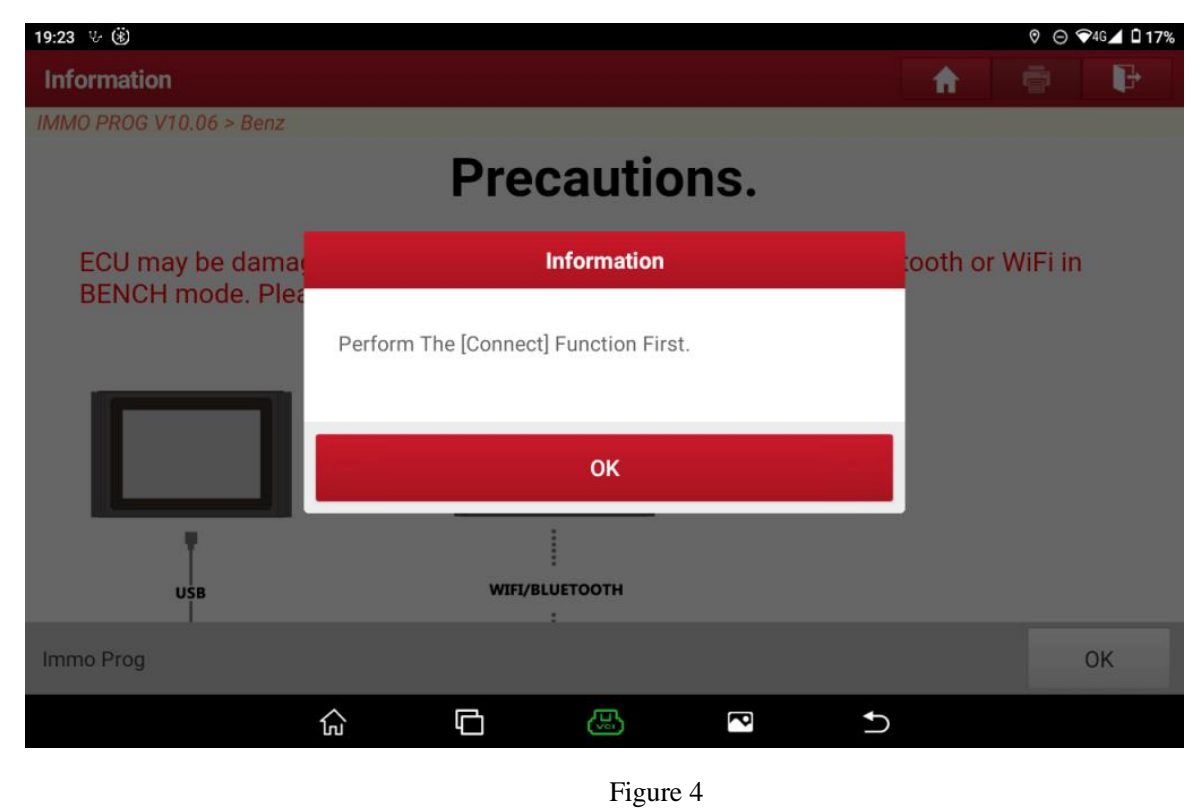

5. Select 【View Wiring Diagram】, disassemble the original gearbox and connect the Immobilizer programmer with harness;

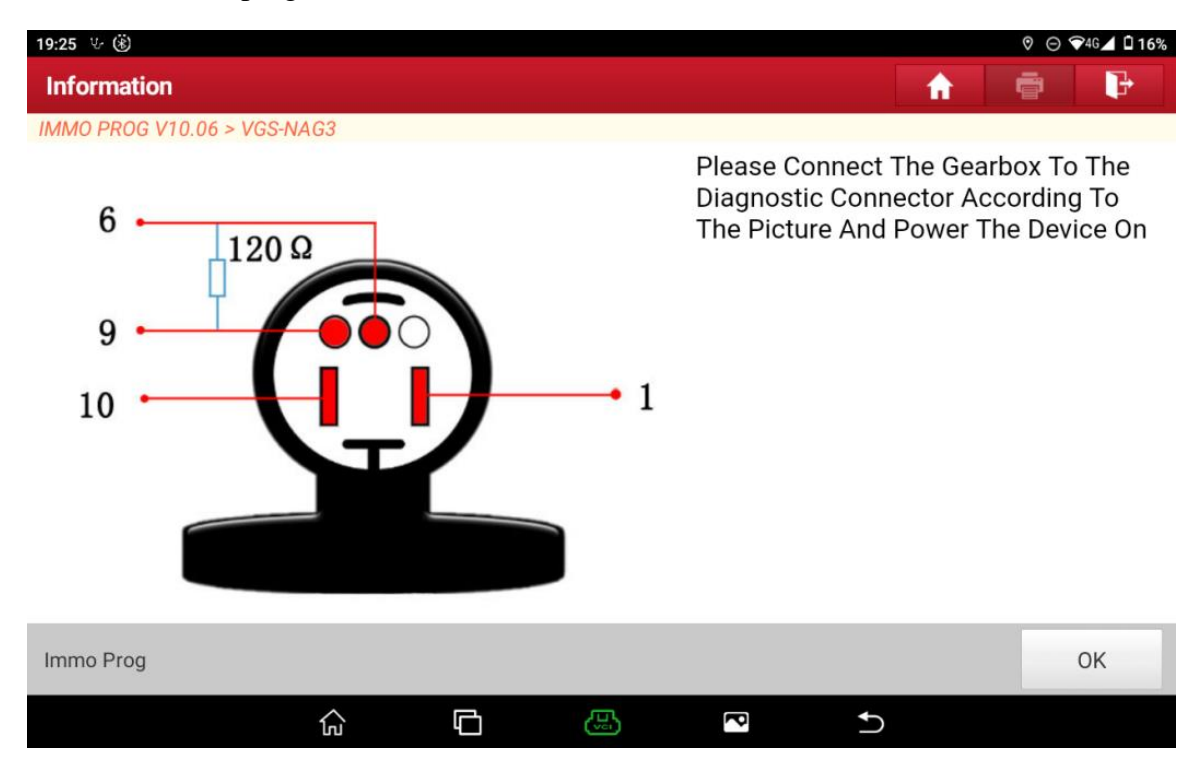

Figure 5

6. Before performing operations of other functions, please first perform the [Connect] function to verify whether the gearbox is connected to the programmer, as shown in Figure 6 and 7;

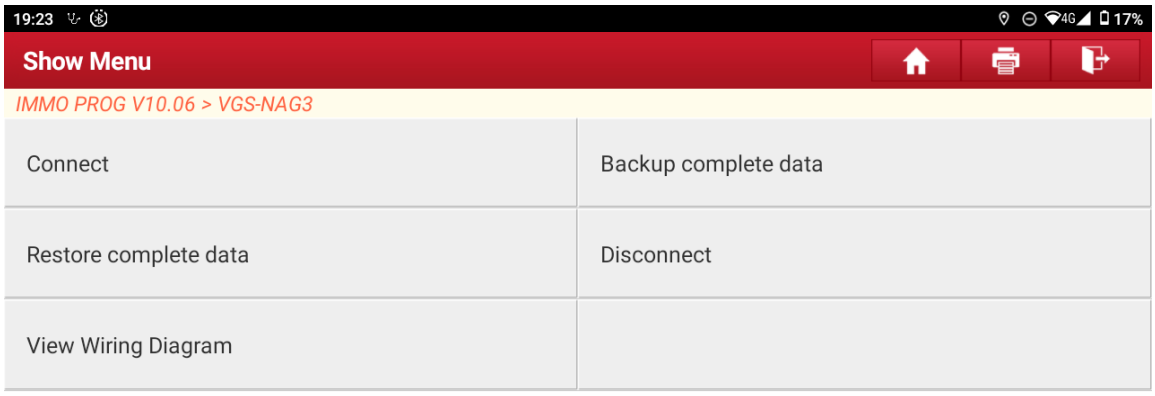

| Immo Prog |    |    |    |    |  |
|-----------|----|----|----|----|--|
|           | ιп | n. | w. | ra |  |

Figure 6

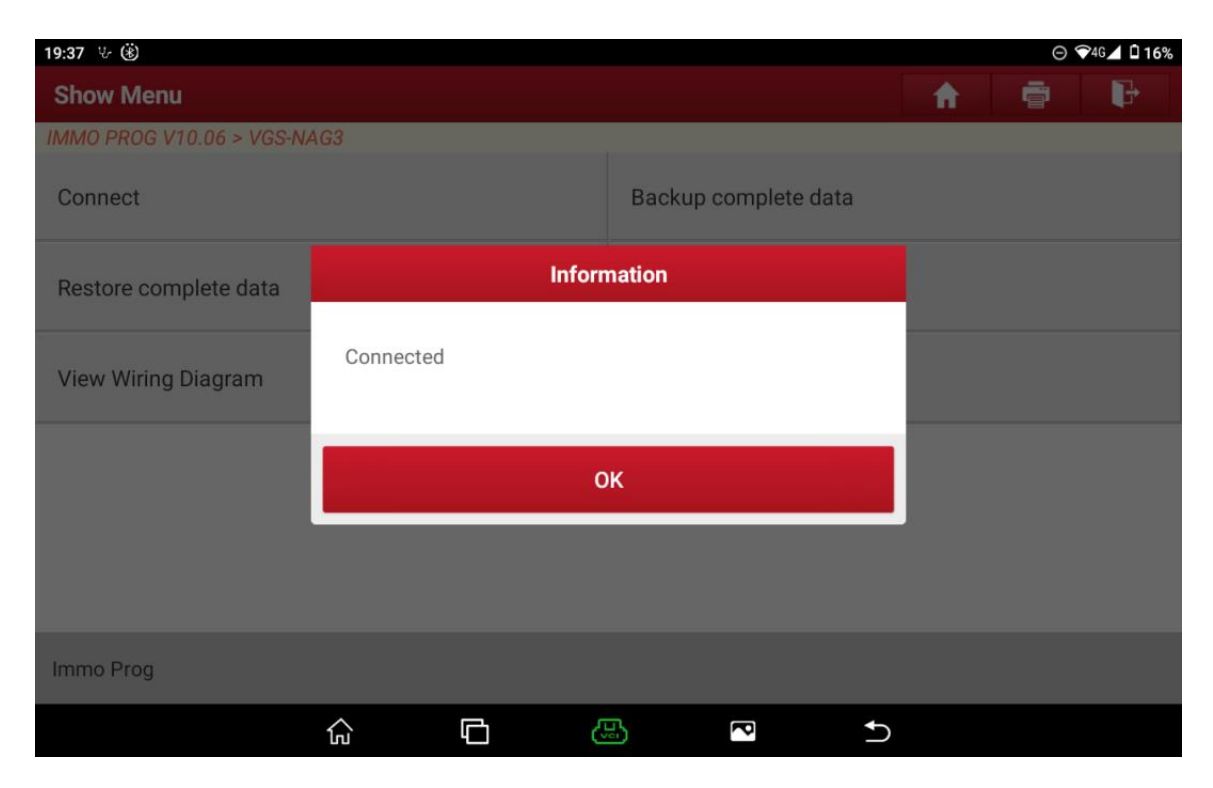

Figure 7

7. Click [OK] and then click [Backup complete data] as shown in Figure 8 and 9, to backup and save the internal data of original gearbox as shown in Figure 10 and 11;

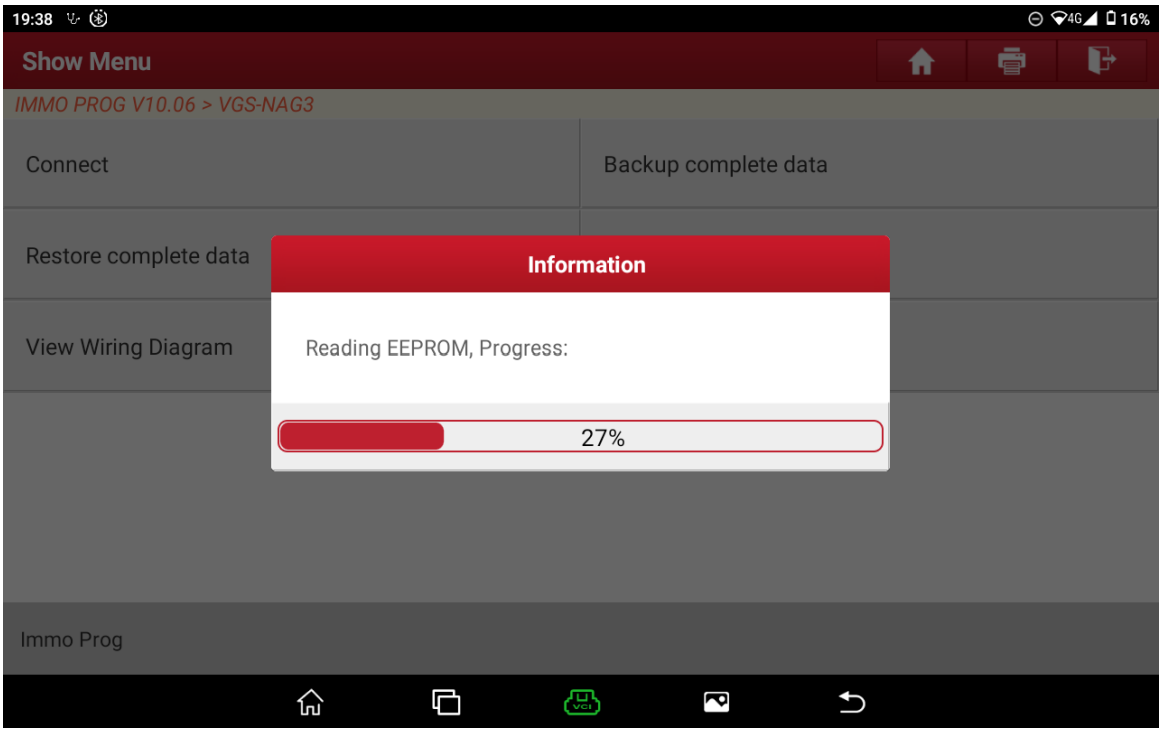

Figure 8

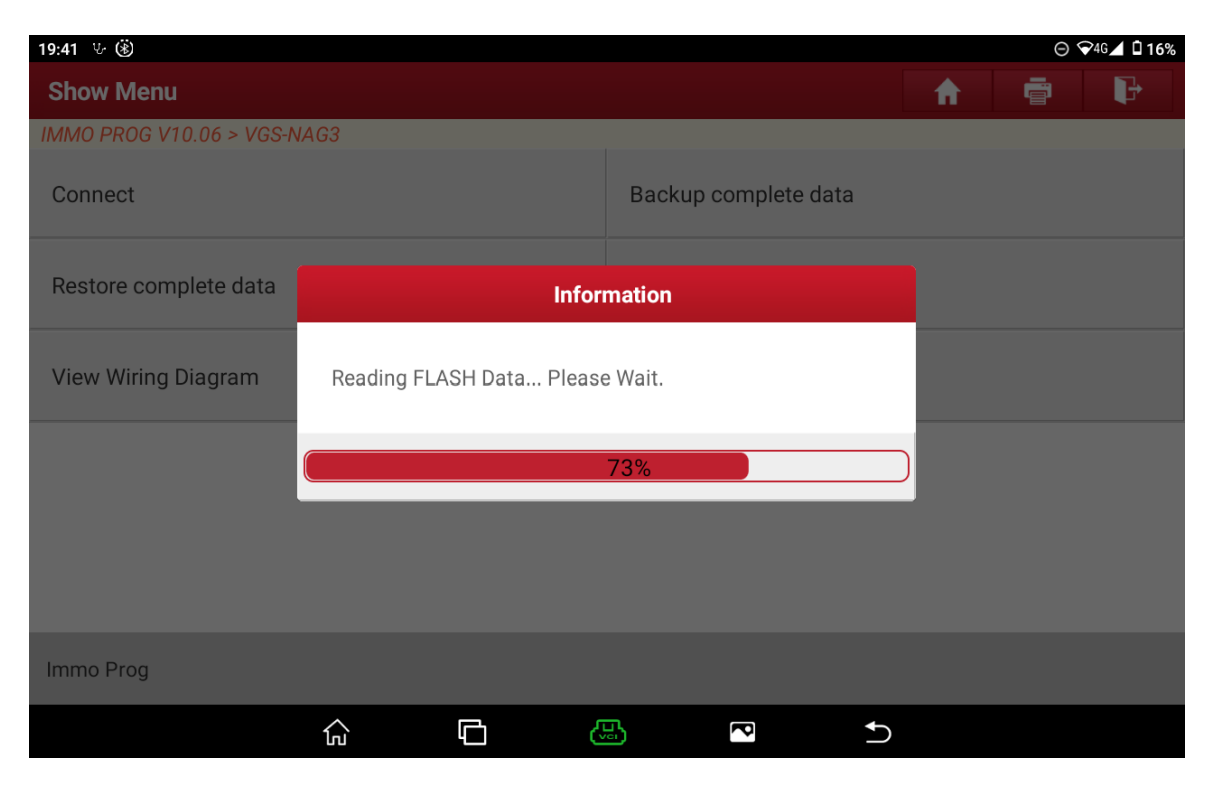

Figure 9

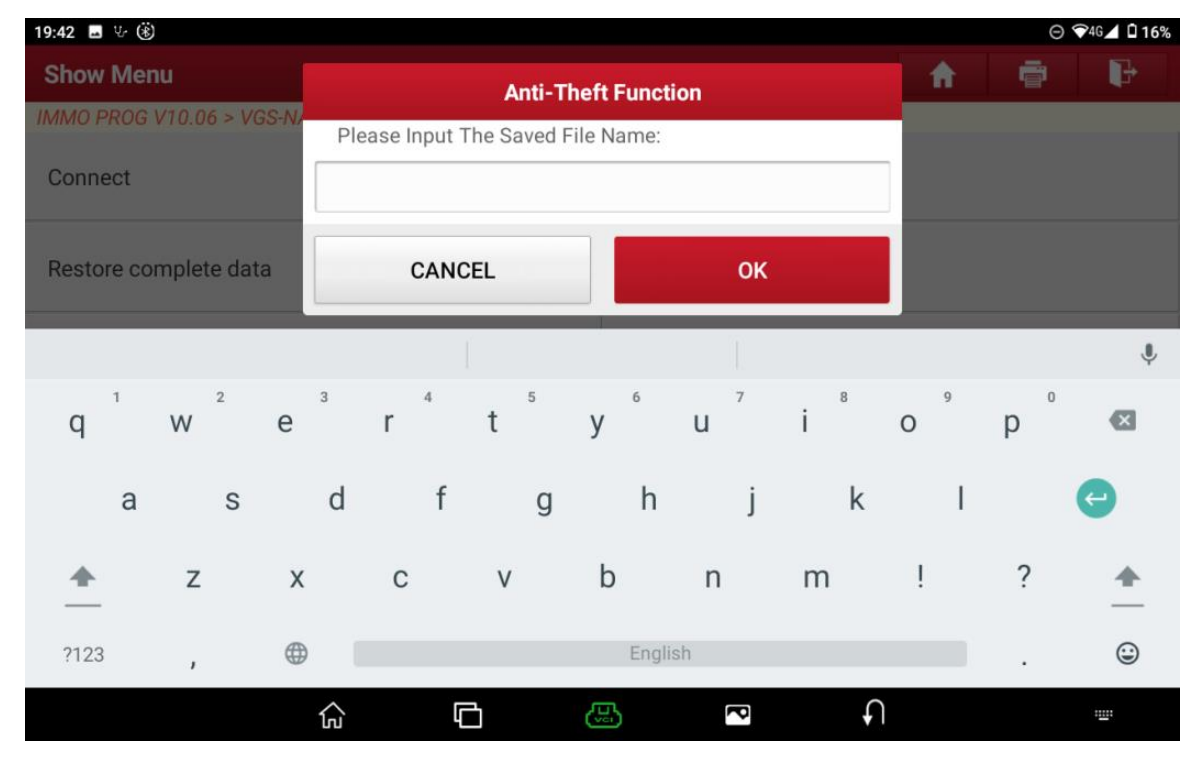

Figure 10

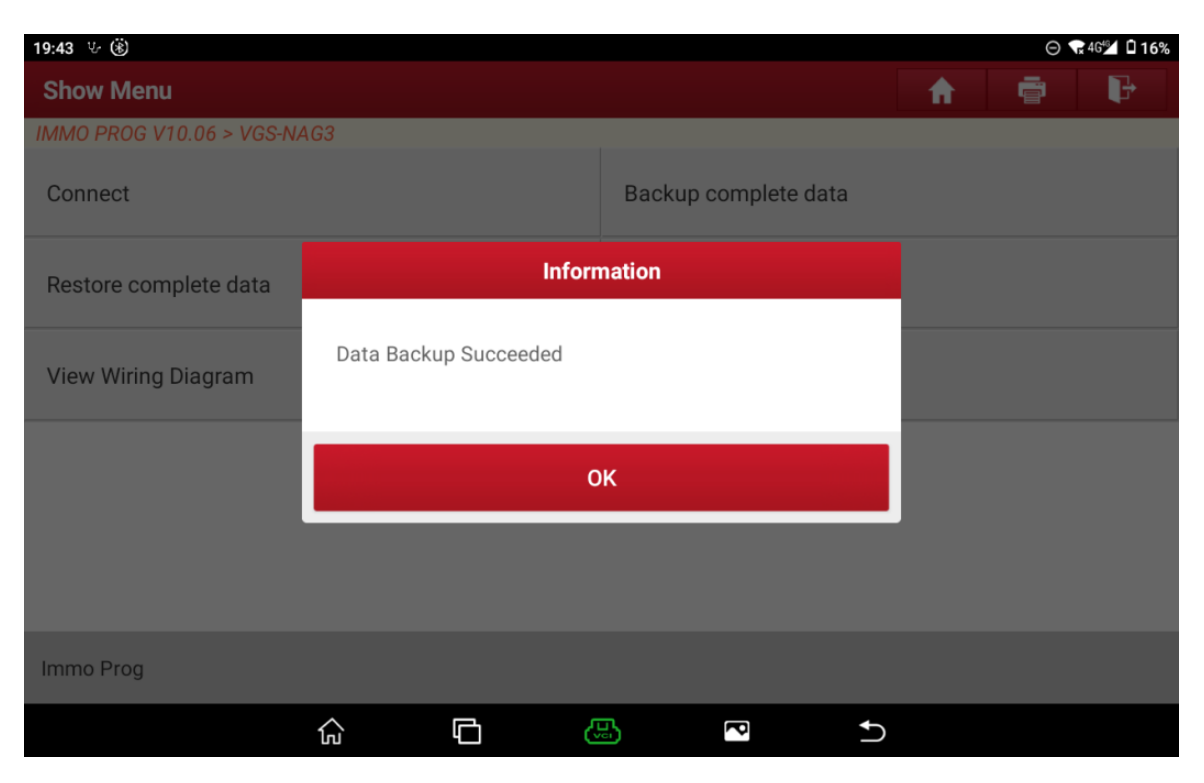

Figure 11

8. Click 【Disconnect】 to disconnect the original gearbox and the Immobilizer programmer, as shown in Figure 12;

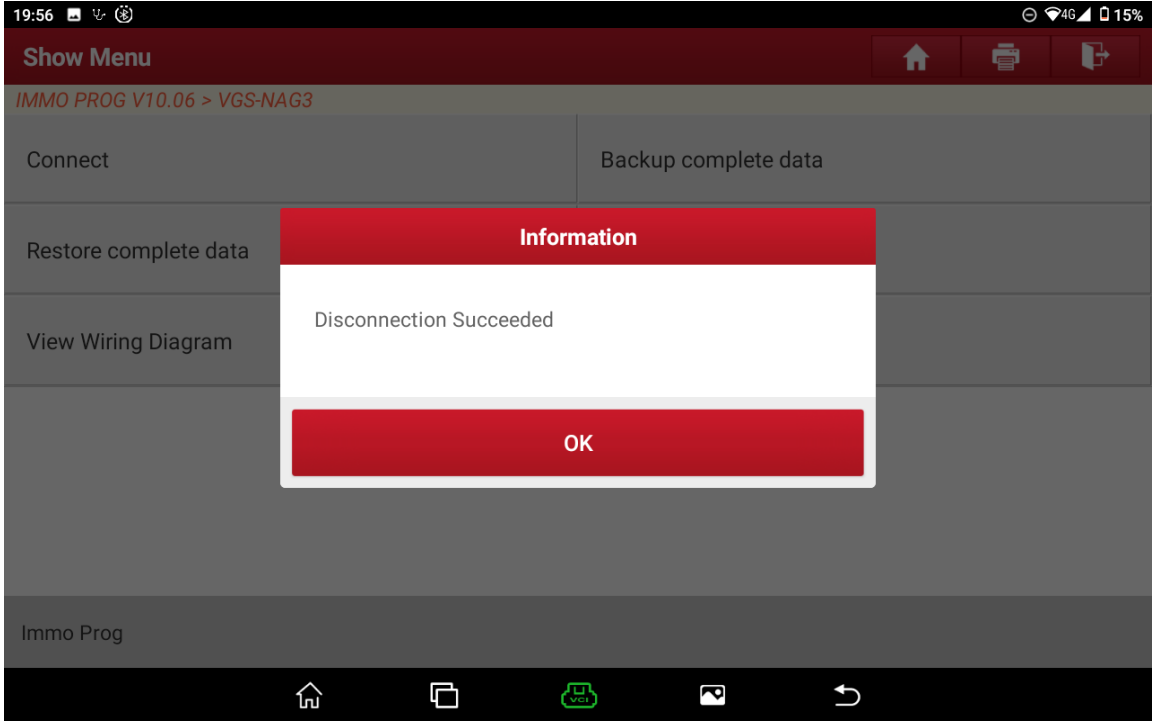

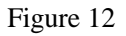

- 9. Perform step 5 and step 6 again to connect the external gearbox with the Immobilizer programmer;
- 10. Click [Restore complete data], select the data backed up in step 7, as shown in Figure 13; click "Yes" to write the data of original gearbox to the external gearbox, as shown in Figure 14, 15 and 16;

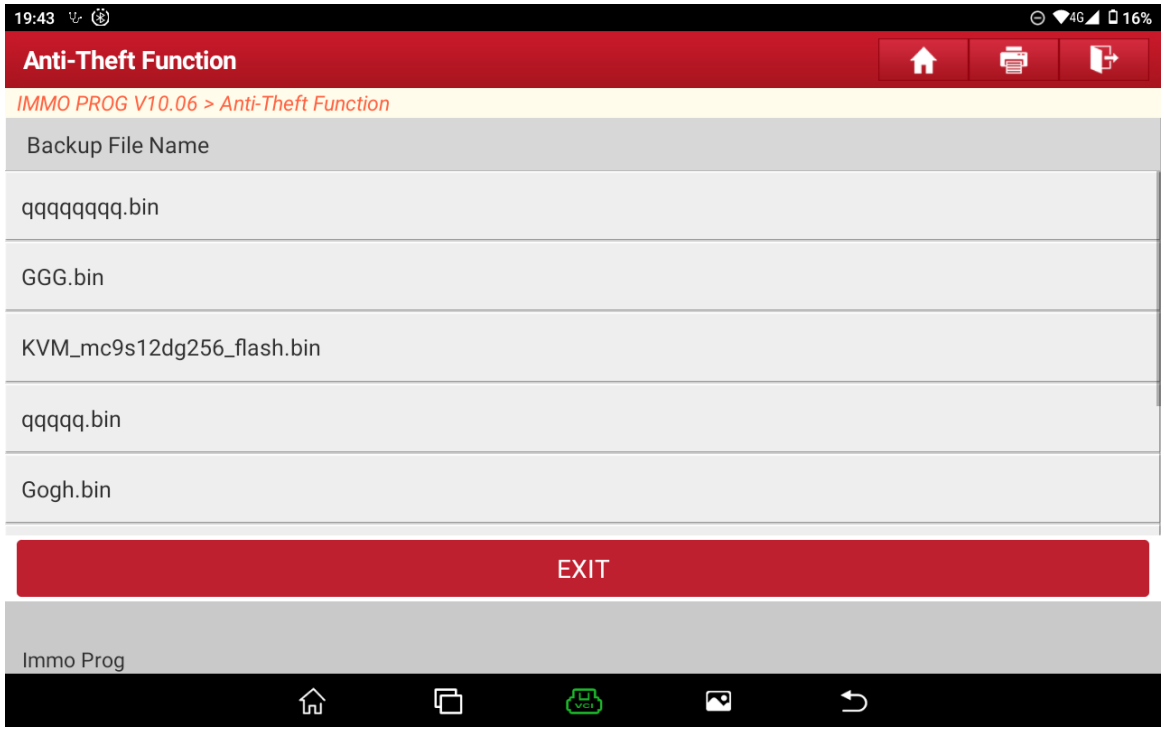

Figure 13

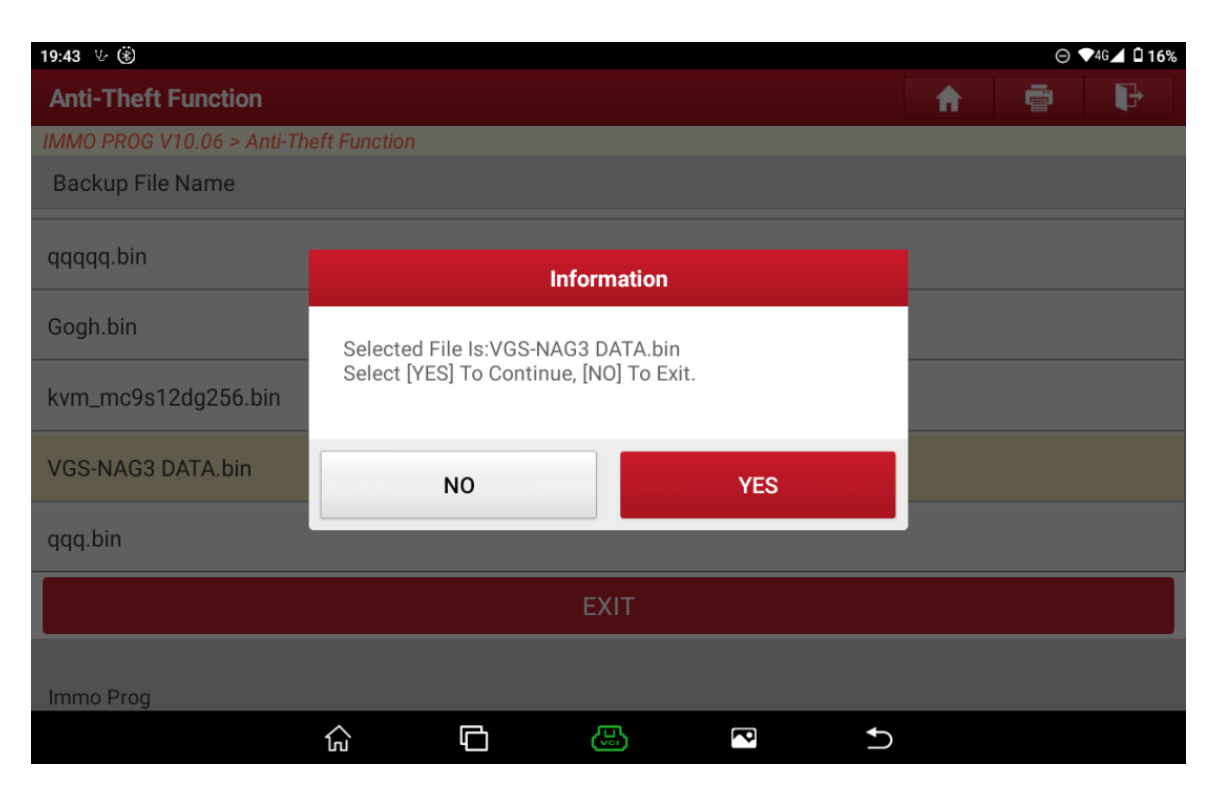

Figure 14

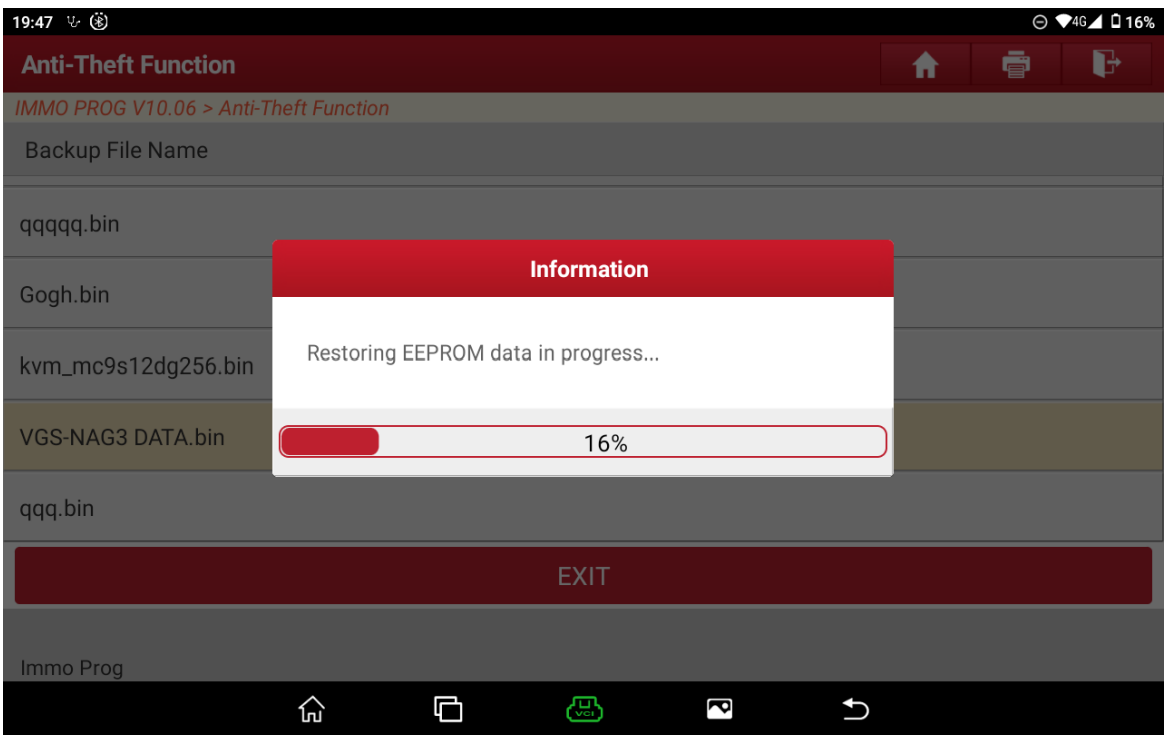

Figure 15

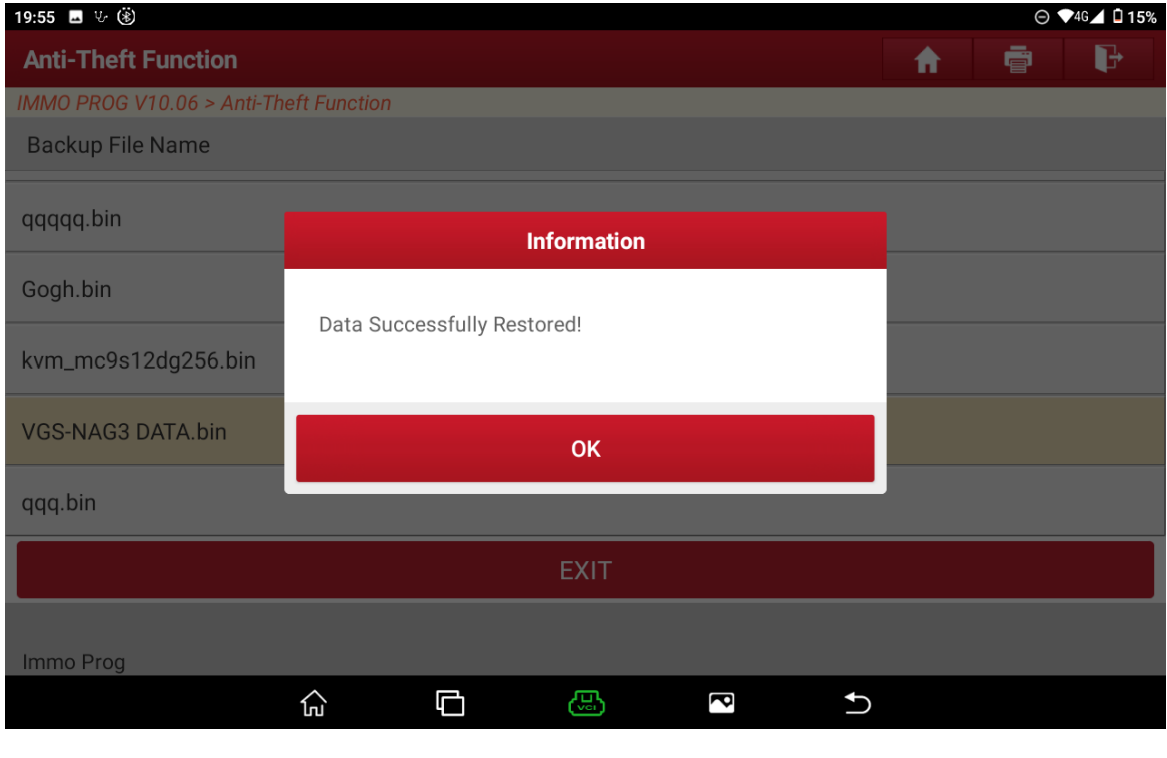

Figure 16

11. Here the cloning for gearbox has been basically completed, but in order to determine whether the data of original gearbox has actually been written into the external gearbox, click [Backup complete data], back up the data of external gearbox at this time, and click [Disconnect], and then click the Return button to return to the interface as shown in Figure 17;

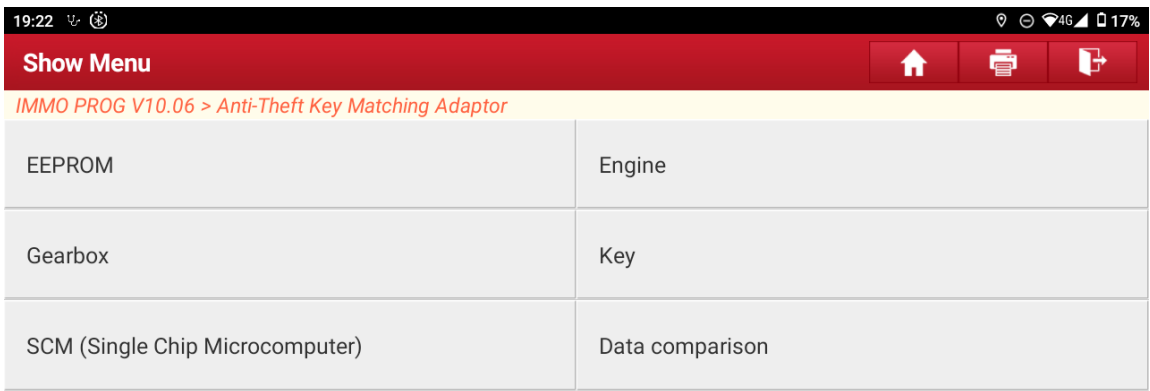

| Immo Prog |     |   |       |    |  |
|-----------|-----|---|-------|----|--|
|           | lлJ | G | ruuri | rq |  |

Figure 17

12. Click 【Data Comparison】and enter the data comparison interface, as shown in Figure

18;

| 19:56 1/√ ⑧<br>$\odot$ $\odot$ 46 $\triangle$ 0 15%                                       |                |                |                  |        |  |  |  |  |
|-------------------------------------------------------------------------------------------|----------------|----------------|------------------|--------|--|--|--|--|
| <b>Data comparison</b>                                                                    |                | A              | G<br>ē           |        |  |  |  |  |
| IMMO PROG V10.06 > Data comparison                                                        |                |                |                  |        |  |  |  |  |
| [F1] load the first data to be<br>compared<br>[F2] load the second data to be<br>compared |                | <b>Status</b>  |                  |        |  |  |  |  |
| F <sub>1</sub>                                                                            |                | Not Loaded     |                  |        |  |  |  |  |
| F <sub>2</sub>                                                                            |                | Not Loaded     |                  |        |  |  |  |  |
|                                                                                           |                |                |                  |        |  |  |  |  |
|                                                                                           |                |                |                  |        |  |  |  |  |
| Return                                                                                    | F <sub>1</sub> | F <sub>2</sub> | Comparison       | Return |  |  |  |  |
| Immo Prog                                                                                 |                |                |                  |        |  |  |  |  |
|                                                                                           | ⊙              | O<br>ඏ         | $\mathbf 2$<br>↽ |        |  |  |  |  |

Figure 18

13. Click **[F1]** \ **[F2]** to respectively import the data of original gearbox saved in step

7 and the data of external gearbox saved in step 11, as shown in Figure 19;

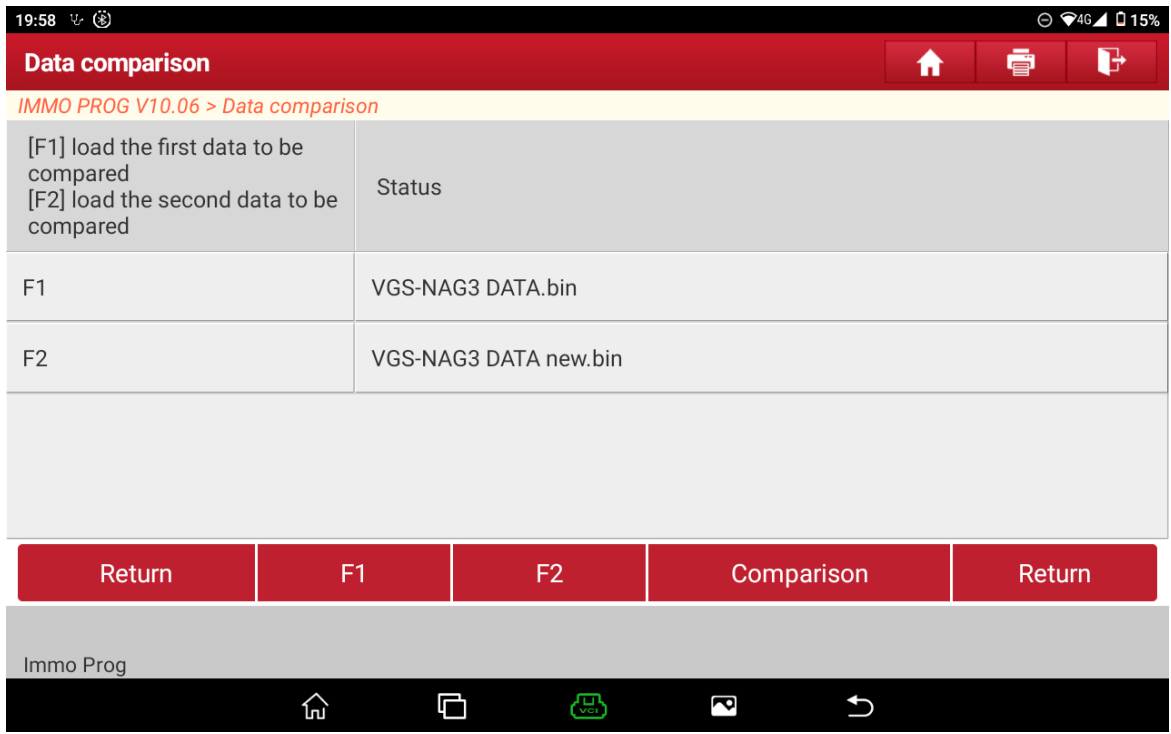

Figure 19

14. Click **【Comparison】**, as shown in Figure 20, and finally install the external gearbox

![](_page_10_Figure_7.jpeg)

on the vehicle.

Figure 20

# **Statement:**

The content of this document belongs to Shenzhen Launch. All rights reserved. Any individual or unit shall not quote or reprint without consent.